## 产品外观

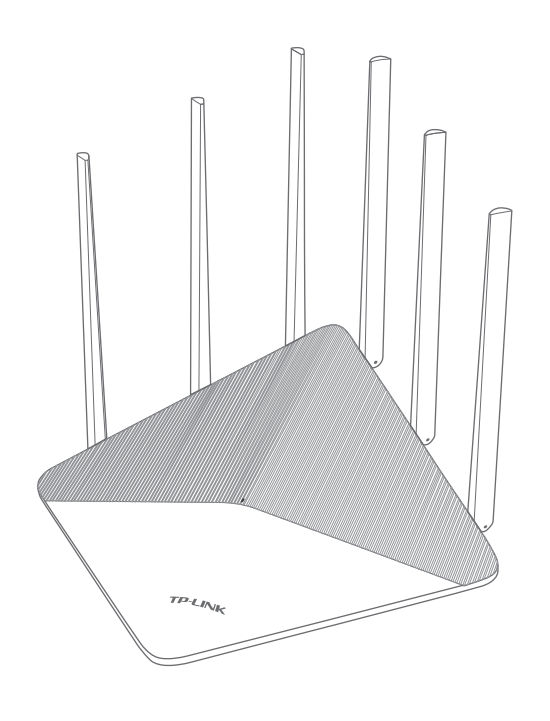

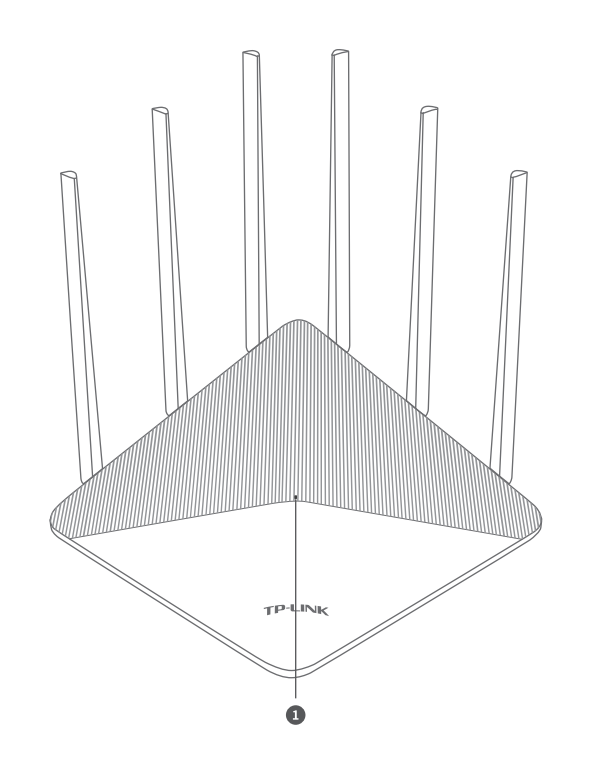

7103502753 REV1.0.2

**指示灯 工作状态 工作说明** 1 系统指示灯 常亮 有关系统运行正常

微信客服随时随地 解决您的网络问题 扫一扫下载APP 路由管理更方便

## 使用手机设置路由器

连接成功后,手机将自动跳转管理界面; 若未跳转,请手动打开浏览器,**在地址栏 中输入"tplogin.cn"**,登录管理界面, 创建管理员密码,点击"确定"。

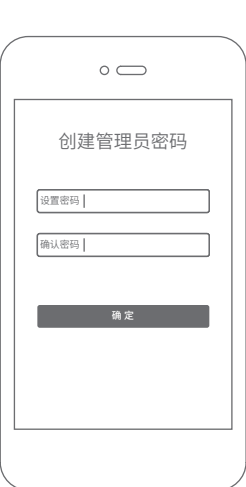

 $\bullet$ 

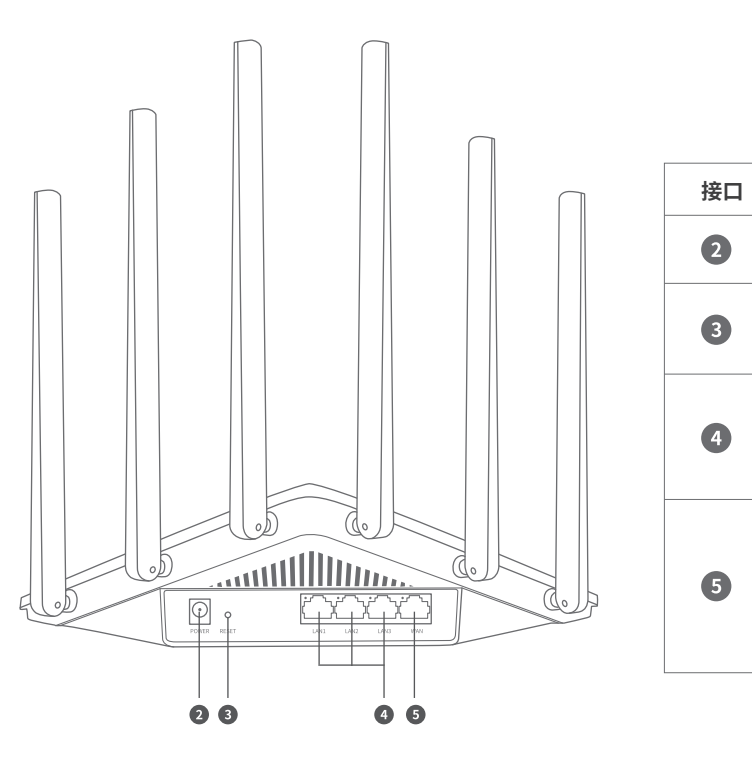

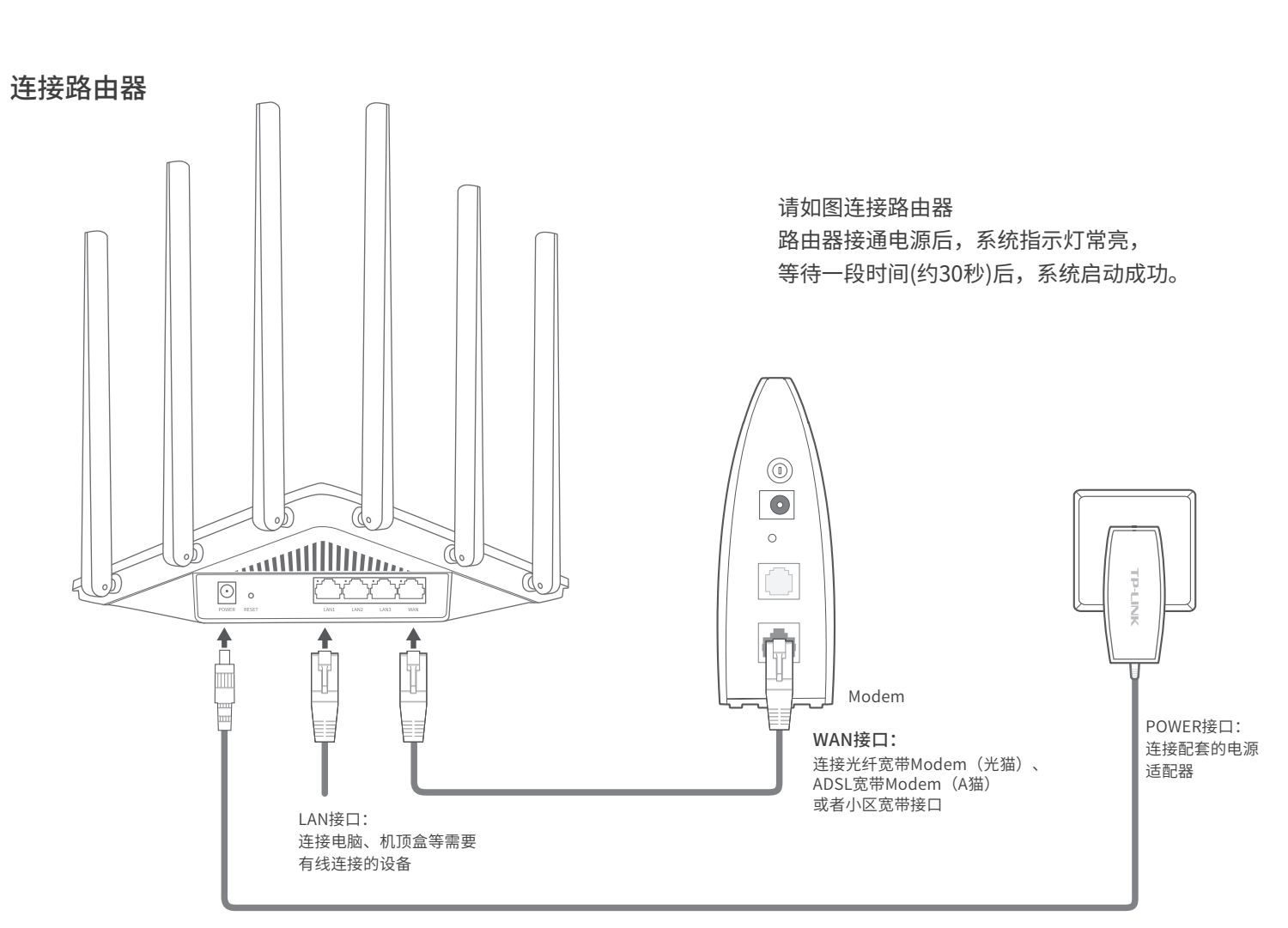

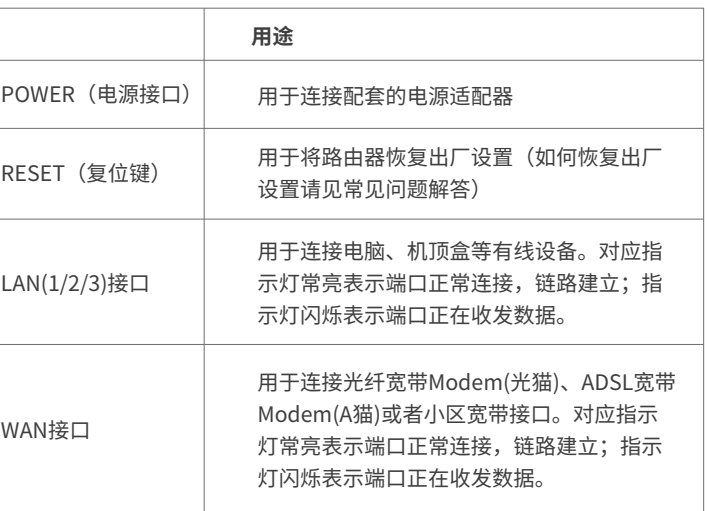

AC1900双频无线路由器 快速安装指南

> 用手机连接路由器出厂默认无线名称 (可在路由器底部的标贴上查找,此处标贴 以TL-WDR7660为例)。

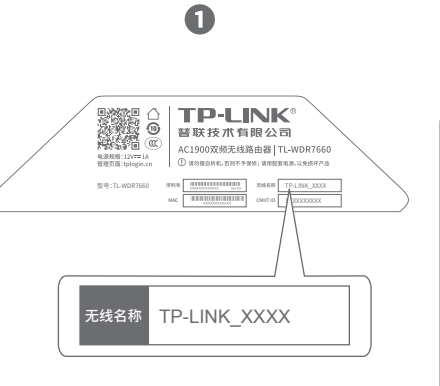

注意:本指南中产品图片仅为示意,天线数量,端口数量、类型和位置等请以实际机型为准。

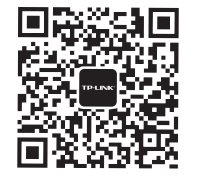

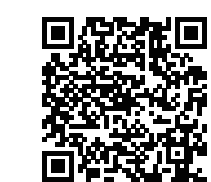

### 手机、平板电脑和笔记本使用无线无法上网怎么办?

- 请确认您的设备无线功能处于正常状态,如无线开关已经打开、可以搜索到无线 信号。
- 请确认无线路由器设置正确,无线名称请不要使用中文或者特殊字符。
- 请确认进行无线连接时,选择的无线名称和填写的无线密码正确(注意区分大小写)。 如果经过上述操作仍无法解决问题,请将路由器恢复出厂设置或拨打技术支持热 线400-8863-400。

上网设置 宽带账号 宽带密码 下一步 上网方式 宽带拨号上网

2

路由器会**自动检测**上网方式,请 根据实际情况设置上网参数。

设置无线名称和无线密码,点击"确定", 我们要设置完成后,路由器即可正常上网。 完成设置。

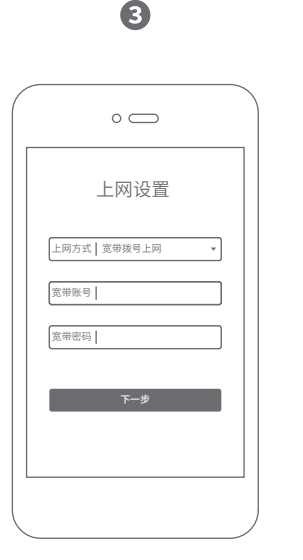

**设置无线名称和无线密码,**点击 "确定",完成设置。路由器即 可正常上网。 \*如果无线连接断开,请使用新 的无线名称和密码重连网络。

 $\overline{e}$ tplogin.cn - Figure 1 + The tplogin.cn 创建管理员密码 设置密码 确认密码 确定

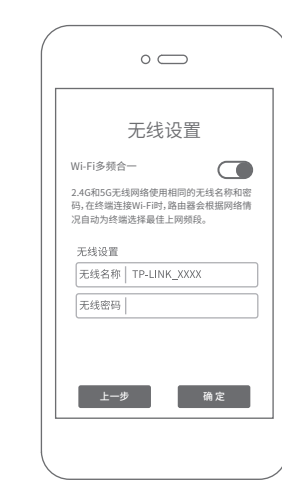

 $\bullet$ 

# e tplogin.cn  $\checkmark$ 路由器设置已完成 由于无线参数已更改,您的设备与路由器的连 ,<br>接已断开,请重新进行无线连接。 无线名称:TP-LINK\_XXXX 无线密码:XXXXXXXX

 $\bullet$ 

• 在通电状态下,按住路由器后面板的"RESET"按键直到系统指示灯闪烁后松 开。(注意:恢复出厂设置后路由器的配置参数将被全部清除,需要重新对路由 器进行配置。)

打开浏览器,在**地址栏中输入 "tplogin.cn"**,登录管理界面,创建

> 未经普联技术有限公司明确书面许可,任何单位或个人不得擅自仿制、复制、誊抄或转译本 手册部分或全部内容,且不得以营利为目的进行任何方式(电子、影印、录制等)的传播。 声明 Copyright © 2019 普联技术有限公司版权所有,保留所有权利。

路由器会**自动检测**上网方式,请根据实

际情况设置上网参数。

 $\overline{e}$ tplogin.cn 无线设置 Wi-Fi多频合一 ❸ 开 〇 关 2.4G和5G无线网络使用相同的无线名称和密码,在终端连接Wi-Fi时, 路由器会根据网络情况自动为终端选择最佳上网频段。 天线设置 无线名称 TP-LINK\_XXXX 无线密码 **Contract of the Alexander Advertisers** and a series of the Alexander Contract and the Contract of the Contract of the Contract of the Contract of the Contract of the Contract of the Contract of the Contract of The Contrac 上一步 确定

8

## 使用电脑设置路由器

 $\bullet$ 

如需获取更多信息,请前往TP-LINK官方网站"http://www.tp-link.com.cn" 下载对应机型的详细配置指南。

TP-LINK<sup>®</sup>为普联技术有限公司注册商标。本手册提及的所有商标,由各自所有 人拥有。本手册所提到的产品规格和资讯仅供参考,如有内容更新,恕不另行通知。 除非有特殊约定,本手册仅作为使用指导,所作陈述均不构成任何形式的担保。

管理员密码,点击"确定"。 \*若无法打开此页面,请参看常见问题 解答。

\*如果无线连接断开,请使用新的无线 名称和密码重连网络。

#### 如何将路由器恢复出厂设置?

1.雷雨天气请将路由器电源及所有连线拆除,以免遭雷击破坏。

\*如果显示WAN口未连接,请检查WAN 口网线是否松动,是否正确连接上宽带<br>Modem或小区宽带接口。

- 2.远离热源,保持通风。
- 3.在储存、运输和运行环境中,请注意防水。
- 4.使用路由器附带的电源适配器。
- 5.将设备放置在平稳的表面。
- 6.型号核准代码见路由器底部标贴。

\*如果显示WAN口未连接,请检查 WAN口网线是否松动,是否正确 连接上宽带Modem或小区宽带接 口。

#### 警告

## 有毒有害物质含量声明

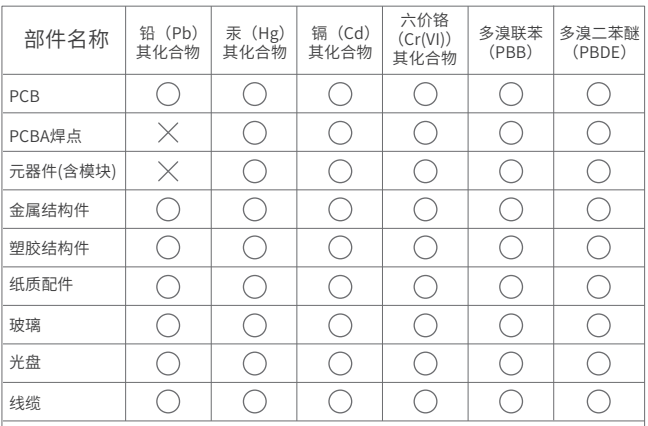

此环保使用期限只适 用于产品在用户手册 规定的条件下工作。

本表格依据SJ/T 11364规定编制。

表示该有害物质在该部件所有均质材料中的含量均在 GB/T 26572规定的限量要求下。

地址:深圳市南山区深南路科技园工业厂房24栋南段1层、3-5层、28栋北段1-4层 公 司 网 址:www.tp-link.com.cn 普联技术有限公司 技术支持热线:400-8863-400 TP-LINK TECHNOLOGIES CO., LTD 物料清单:双频无线路由器、参数记录标贴、快速安装指南、电源适配器、网线(仅部分机型含有)

表示该有害物质至少在该部件的某一均质材料中的含 量超出GB/T 26572规定的限量要求。(但该项目仅在 库存或已加工产品中有少量应用,且按照计划正在进 行环保切换,切换后将符合上述规定。)

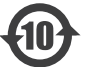

- 请确保计算机为"自动获得IP地址"和"自动获得DNS服务器地址"。
- 请确保计算机连接的是路由器的LAN口,并且路由器和计算机网口相应的指示灯 已亮起。
- 请打开IE浏览器,在菜单栏选择"工具"→"Internet选项",然后单击"连接" 按钮,确认选择"从不进行拨号连接",单击"局域网设置",确认所有选项均 无勾选。

## 产品保修卡

## 尊敬的客户,您好!

## 一、下列情况不属于免费维修范围,普联技术有限公司可提供有偿服务,敬请 注意:

- 已经超出保换、保修期限;
- 未按使用说明书要求安装、使用、维护、保管导致的产品故障或损坏;
- 擅自涂改、撕毁产品条形码;
- 未经普联技术有限公司许可,擅自改动本身固有的设置文件或擅自拆机修理;
- 意外因素或人为行为导致产品损坏,如输入不合适电压、高温、进水、机械破 坏、摔坏、产品严重氧化或生锈等;
- 客户发回返修途中由于运输、装卸所导致的损坏;
- 因不可抗拒力如地震、火灾、水灾、雷击等导致的产品故障或损坏;
- 其他非产品本身设计、技术、制造、质量等问题而导致的故障或损坏。

## 特别说明:

在您送修产品之前,请致电我公司技术支持热线:400-8863-400,以确认产品 故障。您也可以发送邮件至fae@tp-link.com.cn寻求技术支持。同时我们会在 第一时间内将研发出的各产品驱动程序、最新版本升级软件发布在我们的官方 网站:www.tp-link.com.cn,方便您免费下载。

承蒙惠顾TP-LINK产品,谨致谢意!为保障您的权益,请您在购机后仔细阅读 以下内容:

更多详细资料请查询TP-LINK官方网站

三. TP-LINK产品售后服务承诺:一年保修

外置电源保换期为1年,电池保换期为6个月,鼠标保换期为3个月。如因用 户使用不当或意外因素,造成电源适配器或电池有明显的硬物损伤、裂痕、 断脚、严重变形,电源线破损、断线、裸芯等现象则不予保换,用户可另行 购买。

- 保修保换仅限于主机,包装及各类连线、软件产品、技术资料等附件不在 保修保换范围内。无线外置天线及光纤头元器件保修期为3个月。
- 若产品购买后的15天内出现设备性能问题,且外观无划伤,可直接更换新 产品。在免费保换期间, 产品须经过普联技术有限公司检测,确认故障 后,将更换同一型号或与该产品性能相当的返修良 品,更换下来的瑕疵产 品归普联技术有限公司所有;无故障产品,将原样退回。
- 在我们的服务机构为您服务时,请您带好相应的发票和产品保修卡; 如您 不能出示以上证明,该产品的免费保修期将自其生产日期开始计算。如产 品为付费维修,同一性能问题将享受自修复之 日起三个月止的免费保修 期,请索取并保留好您的维修凭证。
- 经普联技术有限公司保换、保修过的产品将享受原始承诺质保的剩余期限 再加三个月的质保期。
- 返修产品的邮寄费用由发送方单向负责。
- 经销商向您作出的非普联技术有限公司保证的其它承诺,普联技术有限公 司不承担任何责任。

## 二、技术支持和软件升级服务: 四、在国家法律法规的范围内,本承诺的解释权、修改权归普联技术有限公司。

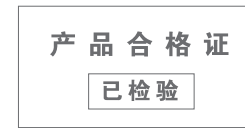

## 常见问题

#### 无法打开路由器的管理界面(tplogin.cn)怎么办?

#### 路由器设置完成后,无法上网怎么办?

#### 若通过有线连接登录

#### 若通过无线连接登录

- 请确保上网设备已连接路由器无线网络。
- 请尝试关闭并重新打开浏览器、清除浏览器缓存或者更换不同的浏览器。
- 请更换另一台上网设备进行尝试,若为有线连接,也可尝试更换网线。
- 将路由器重新上电。
- 如果经过上述操作仍无法解决问题,请拨打技术支持热线400-8863-400。

- 请确保路由器的网线已按照"连接路由器"中内容正确连接。
- 请检查按照本指南中"设置路由器"设置的上网方式是否符合您的实际线路环 境。

## 如何判断上网方式可参照下表:

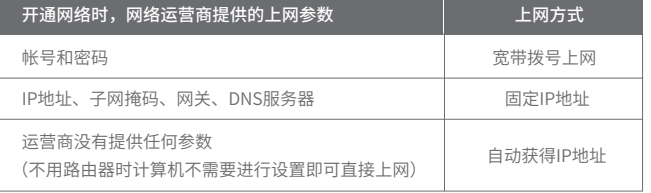

- 请登录路由器管理界面(tplogin.cn),根据页面提示查找问题,如下:
- WAN口无网线连接:WAN口网线松动或未正确连接。
- 宽带账号或密码错误:点击路由设置 > 上网设置,重新输入宽带账号与密码,点击保存。
- 。 网络异常: 网线连接错误或网络线路异常。请确认已参照"连接路由器"部分正确连接网 线。如果仍无法解决问题,请拨打技术支持热线400-8863-400。